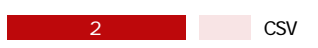

**【楽天】在庫連携 CSVダウンロード方法**

## 1 **RMS**

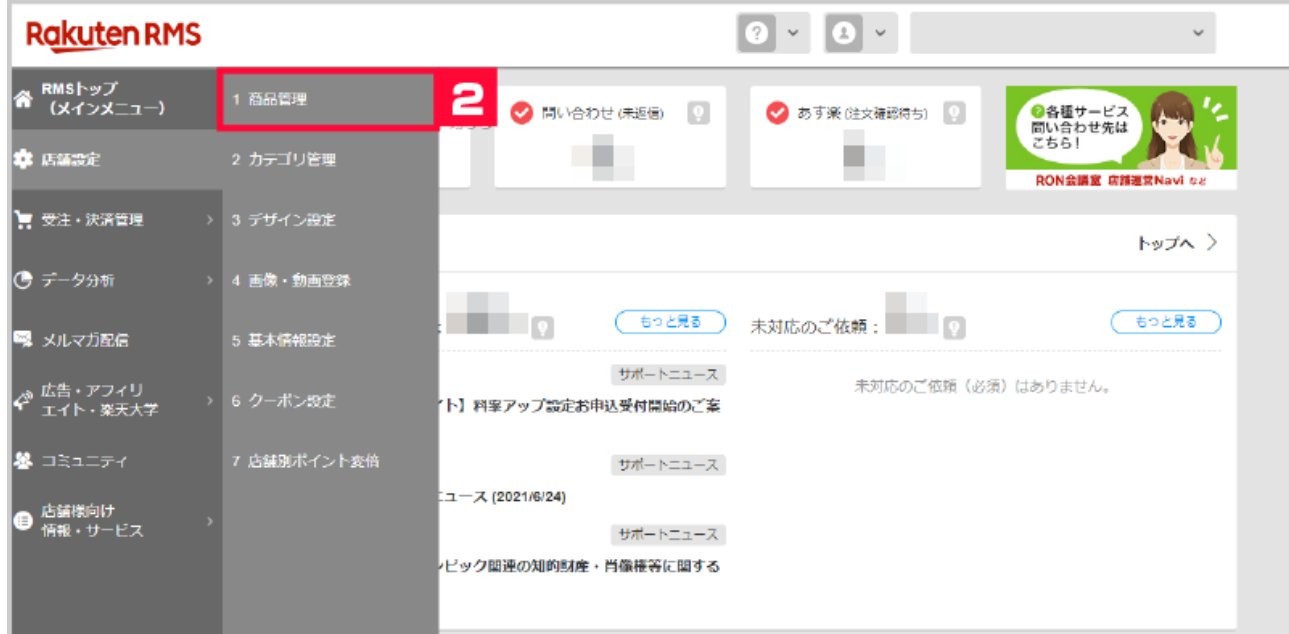

## **【2】[店舗設定]の[1 商品管理]をクリックします。**

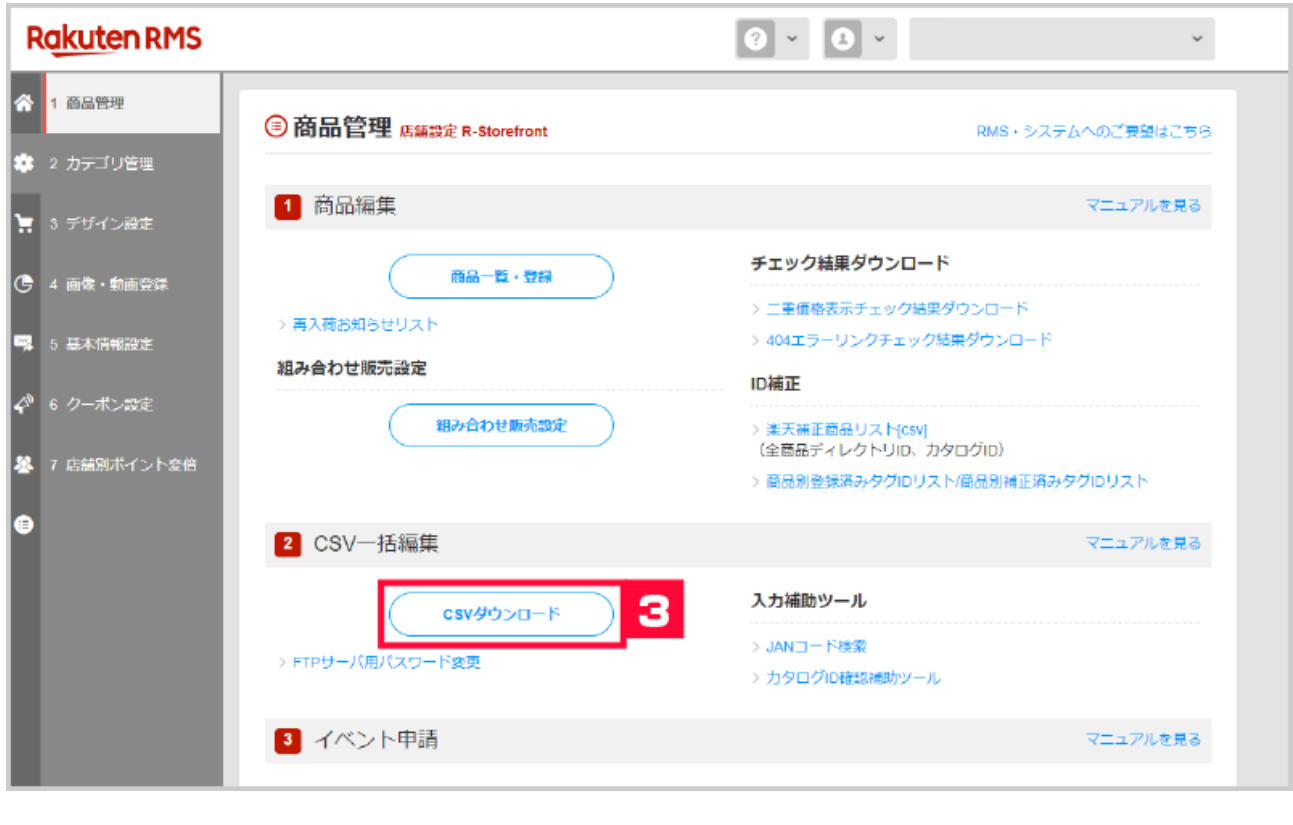

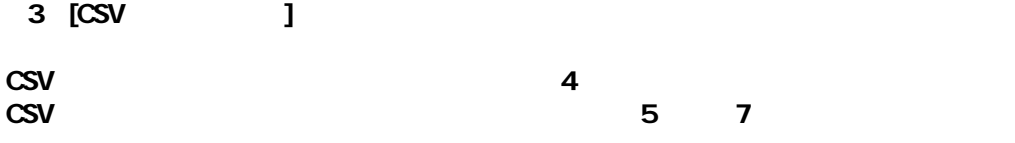

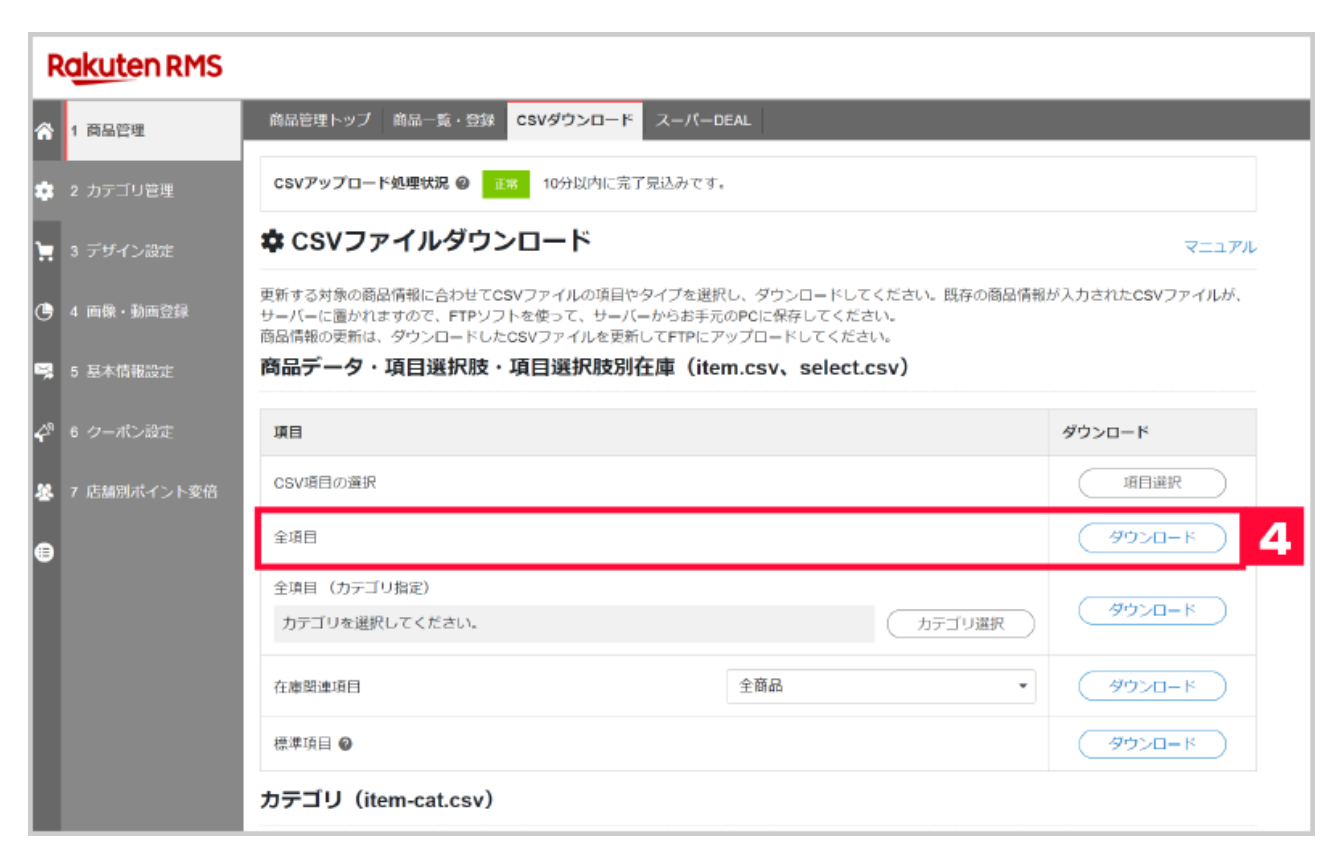

**4** [ ]

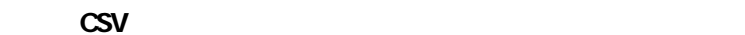

**【楽天】CSVの項目を選択する場合**

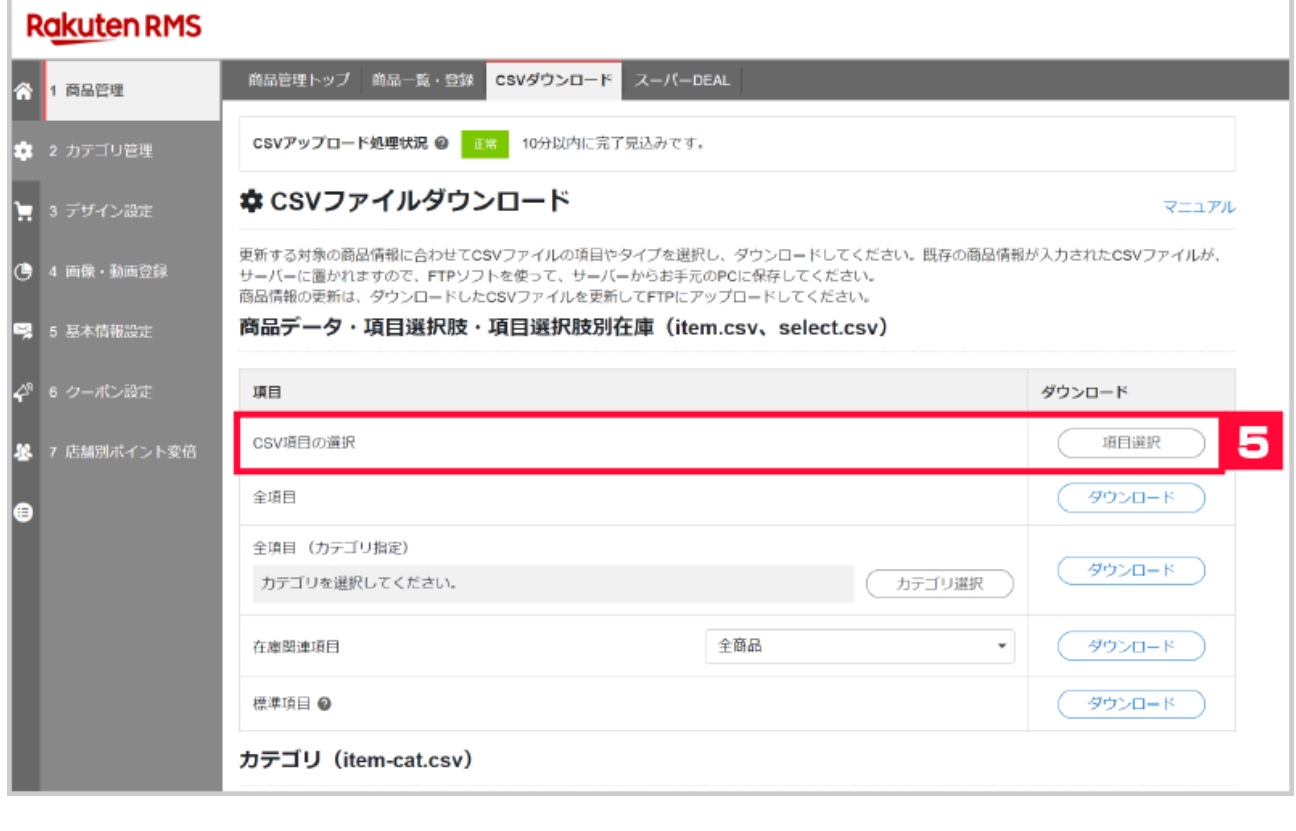

 **【5】CSV項目の選択の[項目選択]をクリックします。** 

## ☆ ダウンロード項目の選択

<u>ra</u> d

マニュアル

以下の商品情報の項目を選択し、CSVファイルをダウンロードしてください。既存の商品情報から選択された項目のみCSVファイルとしてサーバーに置<br>かれます。FTPソフトを使って、サーバーからお手元のPCに保存してください。

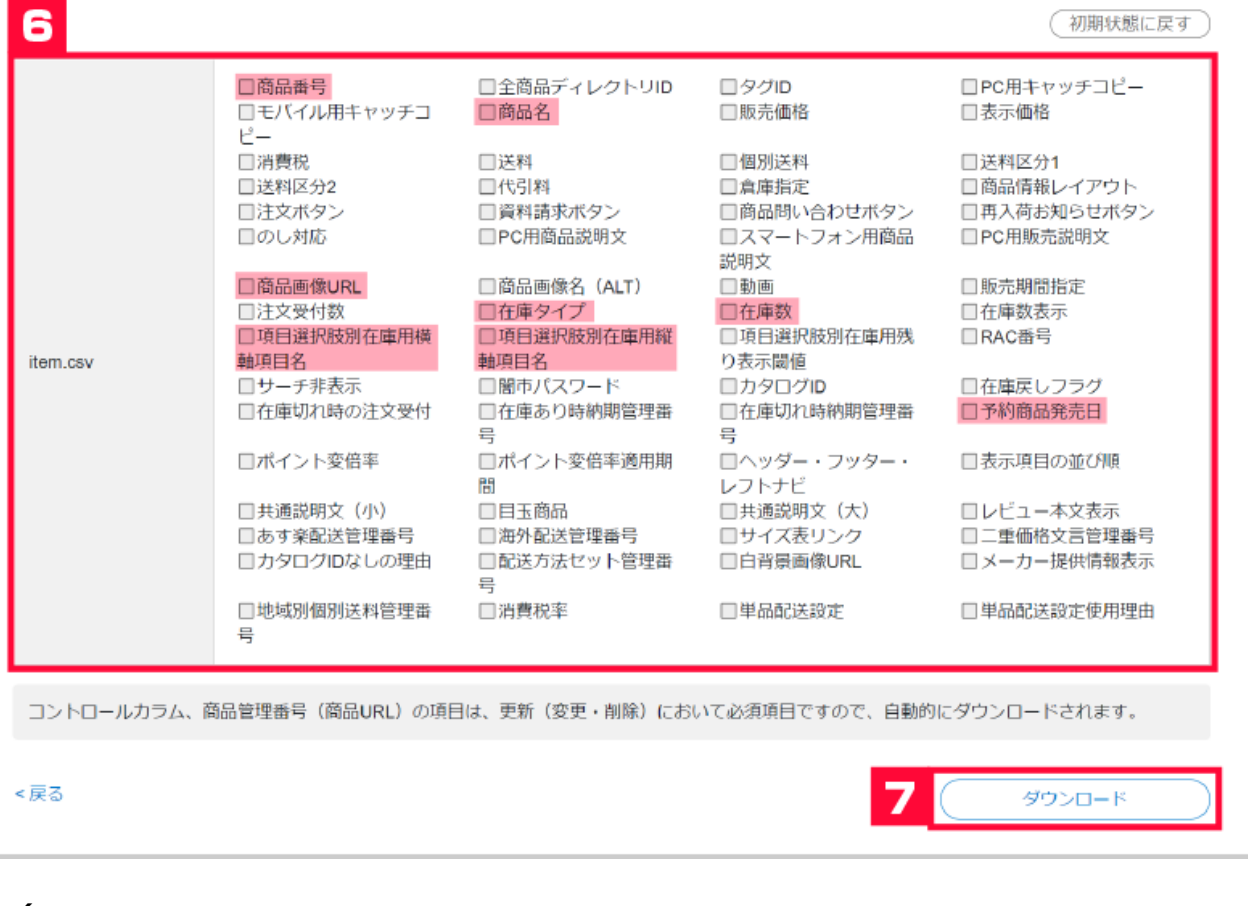

 $\epsilon$ 

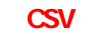

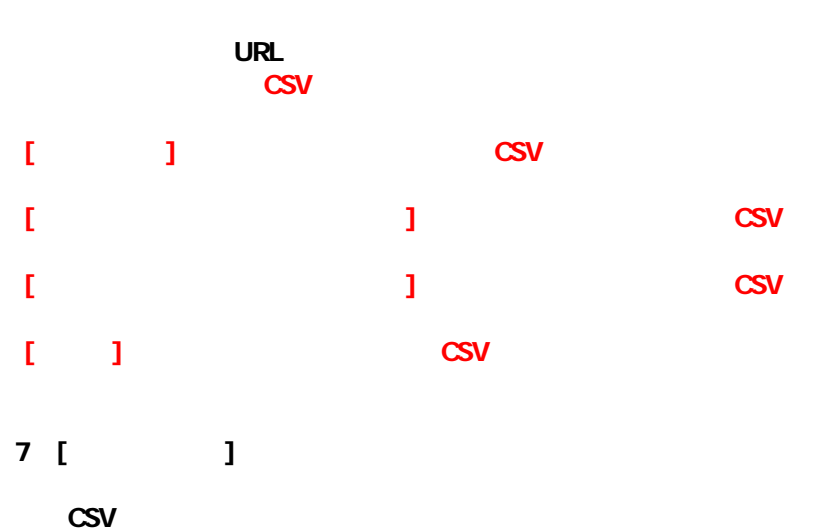